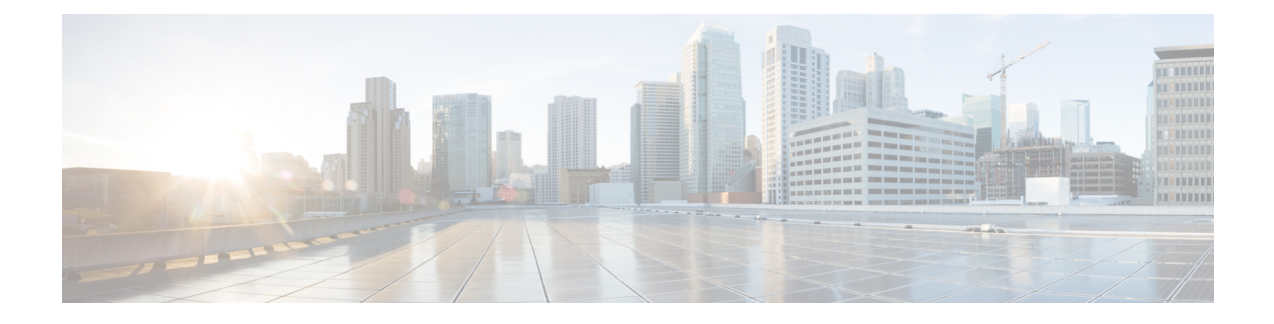

## **Geo Redundancy Switchover**

This chapter contains the following topics:

• Perform [Switchover,](#page-0-0) on page 1

## <span id="page-0-0"></span>**Perform Switchover**

Switchover is the process of interchanging the roles of the active cluster and standby cluster in the event of a failure.

In case of a failure, the system performs many preliminary checks (heartbeat count, connectivity checks, HTTP and SSH login checks, etc.) and raises alarms if they fail. If you notice an alarm, you are expected to check both clusters to verify the authenticity of the alarms before they attempt a switchover.

If a switchover operation is completed on a standby VM (before the sync operation), there are no rows or entries displayed on the **Publish Details** for tech-support jobs. This happens because the tech-support history is written to ETCD which is not synced across geo redundancy setups. This is an expected system behavior. **Note**

## **Before you begin**

Before the switchover, it is important that both clusters have the same application versions and resource footprints used.

- **Step 1** Log in to the standby cluster.
- **Step 2** From the main menu, choose **Administration** > **Cross Cluster**. The **Cross Cluster** window is displayed.
- **Step 3** Click **Actions** > **Switch Cluster Role**

The **Switch Cluster Role** dialog box is displayed with the initial state of the clusters. For the purpose of this topic, SJC cluster (cluster-sjc) is in ACTIVE mode and NYC cluster (cluster-nyc) is in STANDBY mode.

**Figure 1: Switch Cluster Role**

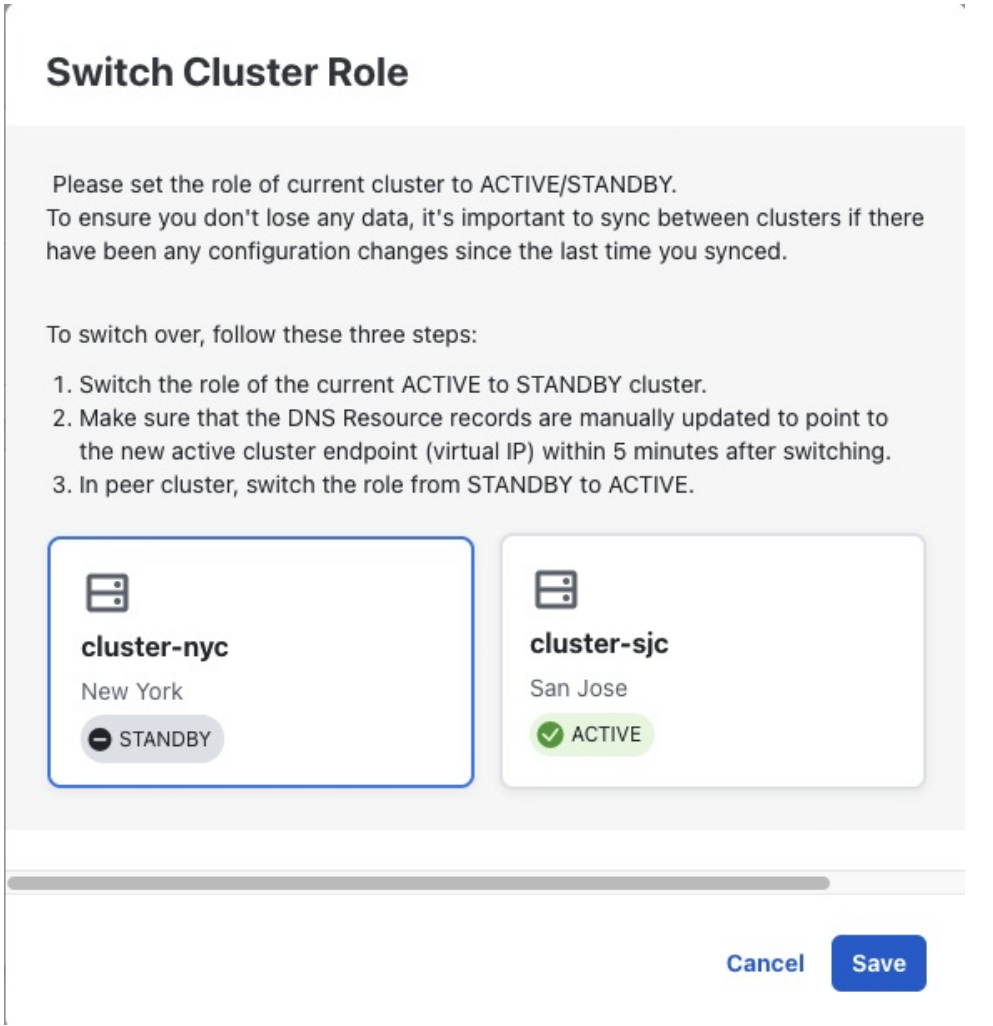

**Step 4** Click on the NYC cluster to change it to ACTIVE state. Click **Save** to confirm change.

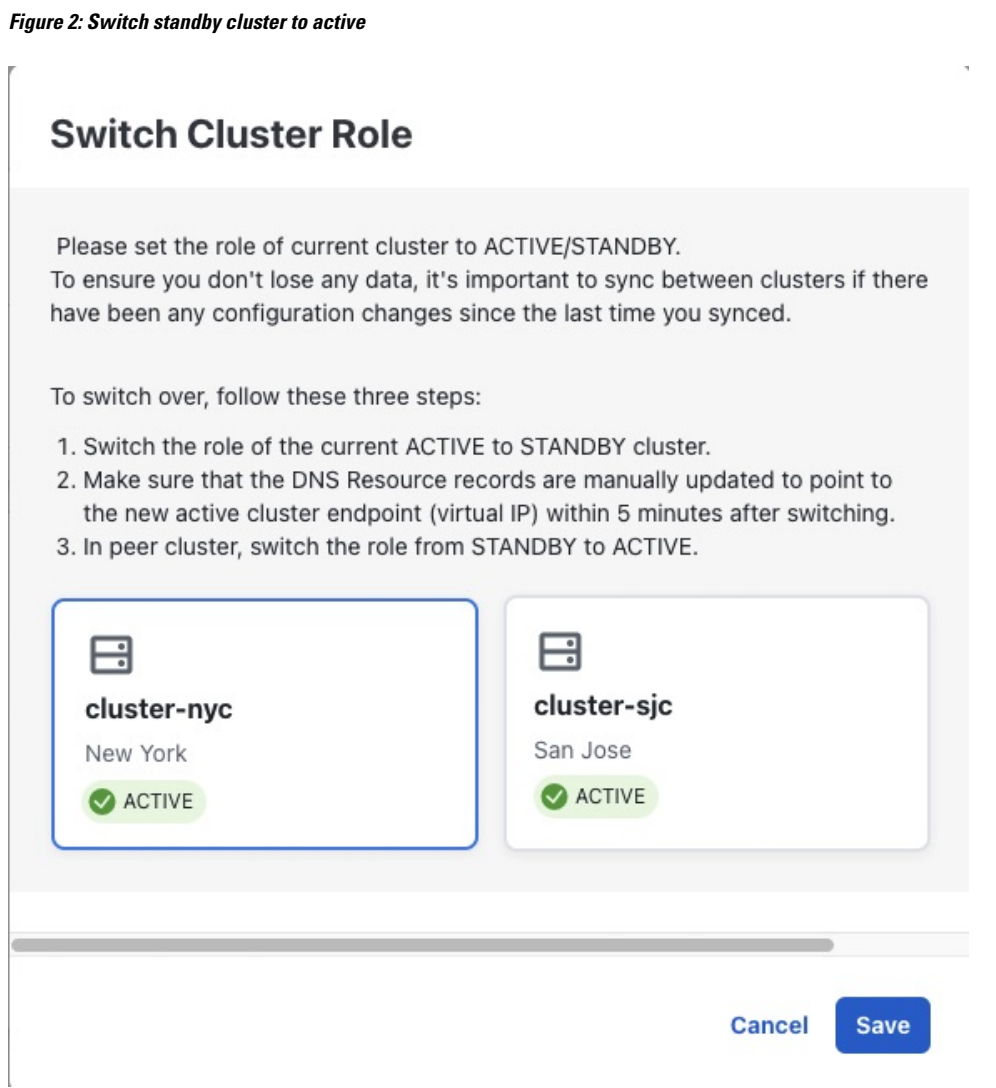

- **Step 5** Update the DNS server records of Management FQDN and Data FQDN to point to the new active cluster. **Step 6** Now log in to the SJC cluster (already active). In the **Cross Cluster** window, click **Actions** > **Switch Cluster Role**.
	- **Note** At this point, till the time you change the cluster state, both clusters will be in ACTIVE state.
- **Step 7** In the **Switch Cluster Role** dialog box, click on the cluster to change it to STANDBY state.

**Figure 3: Switch active cluster to standby**

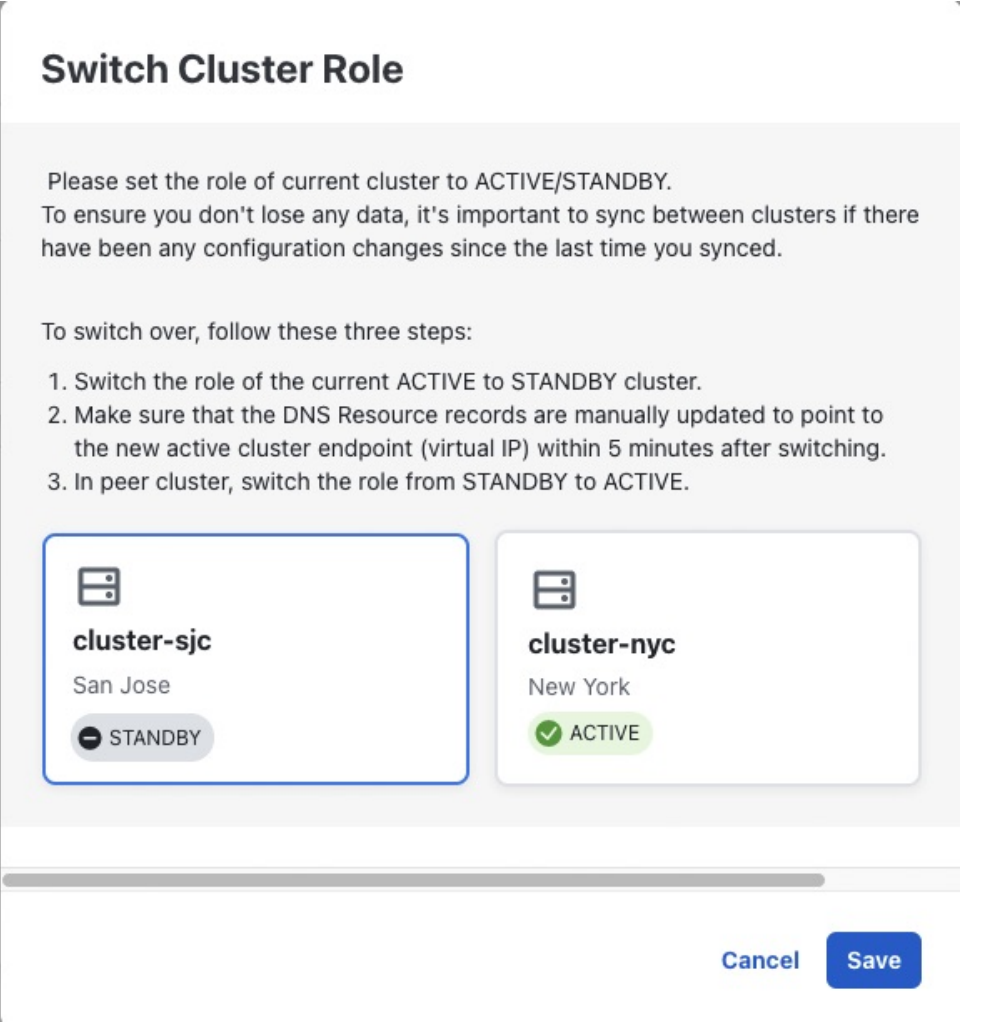

Click **Save** to confirm the change.

**Note** Wait for the device reachability to converge before moving to resume operations on the standby cluster.

**Step 8** After few minutes, log in to the first cluster. The switchover will be completed.